*for Windows 7, Vista, and XP*

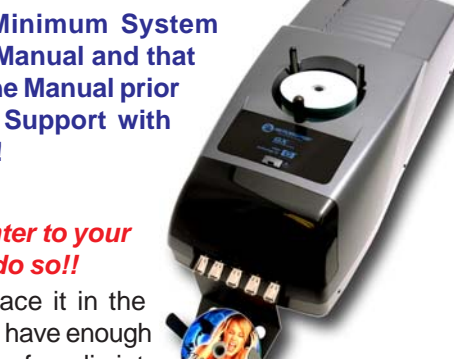

**For a more in-depth look at the installation process, please refer to the Installation section of the User's Manual.**

**Be sure your computer meets the Minimum System Requirements as stated in the User's Manual and that you have read these instructions and the Manual prior to contacting Microboards Technical Support with installation or configuration questions!**

### *GX Auto Printer Installation:*

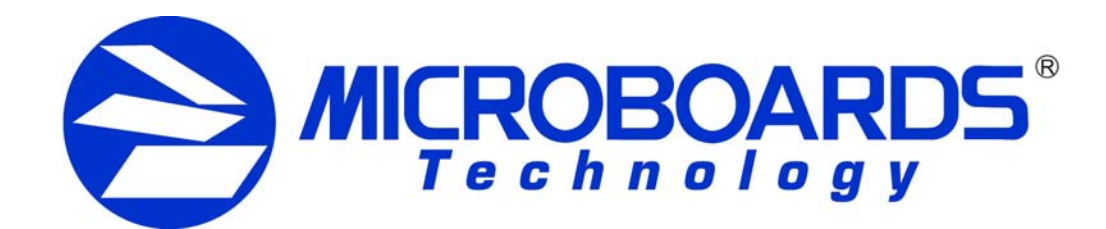

# **Quick Reference Guide GX Auto Printer Installation**

- 1. Unpack the GX Auto Printer and place it in the selected workspace. This space should have enough vertical space to allow for easy loading of media into the input hopper .
- 2. Insert the GX Auto Printer Installation disk into the CD/DVD ROM drive on your computer. The installer should open automatically.

If the installer does not automatically open, click the **Start** button and select Run from the Start menu. Click the **Browse** button and go to the CD/DVD drive, highlight **Setup.exe**, click the **Open** button, then click **OK**.

**Please follow all directions on each window before clicking the Next button.**

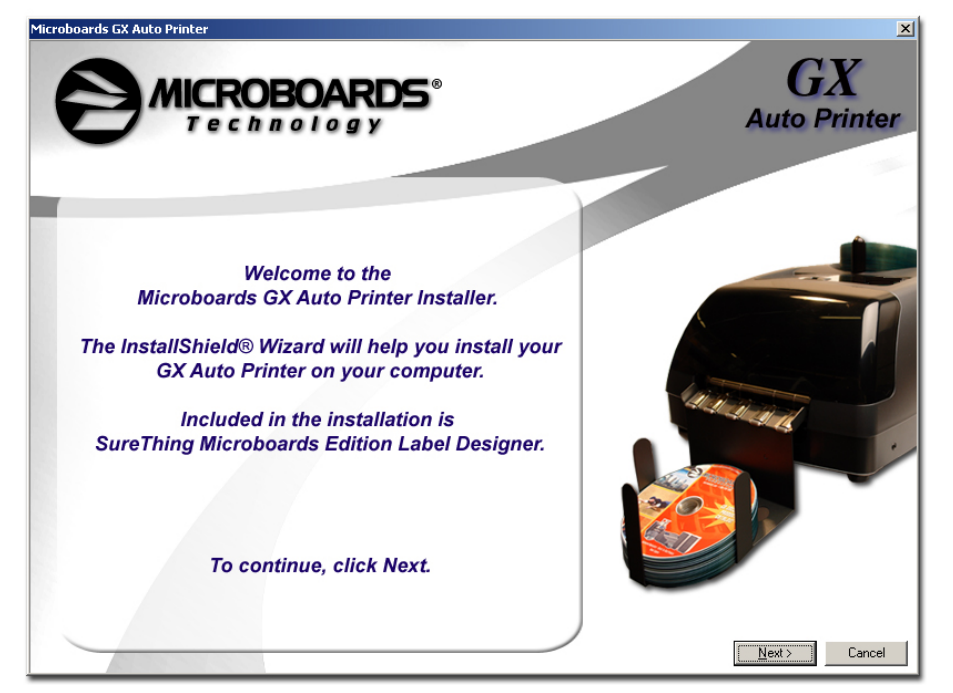

3. You will first be guided through the hardware setup. **Please follow all directions on each window before clicking the Next button.**

During the Installation process, you may see windows appear that refer to the drivers not being verified by the operating system. Should any of these windows appear, click the option to install the driver software.

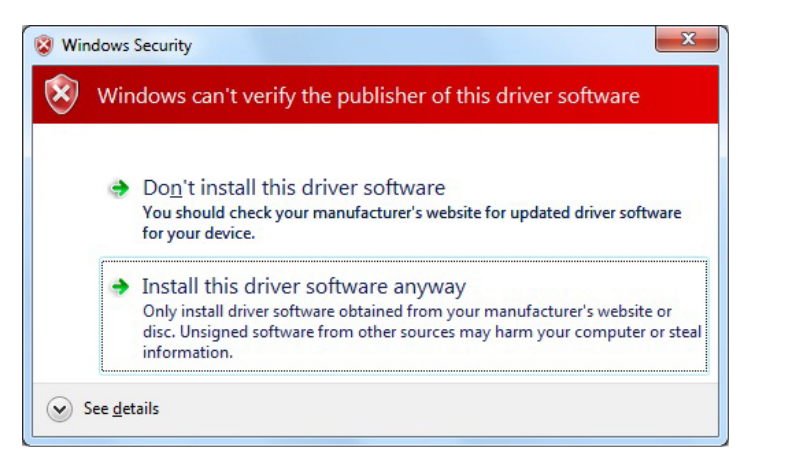

## *If you do not install the driver software, your hardware will not run successfully!*

4. After the physical hardware setup is complete, you will be instructed to connect the GX Auto Printer to the computer. Once this occurs, Windows will find your new hardware and run through the driver installation process.

You may see an indication that a hardware device was not completely installed. This is not unusual; the hardware installation will complete after the PC is rebooted. Continue through the Installer to the last window.

5. **Rebooting your PC is required before attempting to run your GX Disc Printer!** Click the **Finish** button to do so.

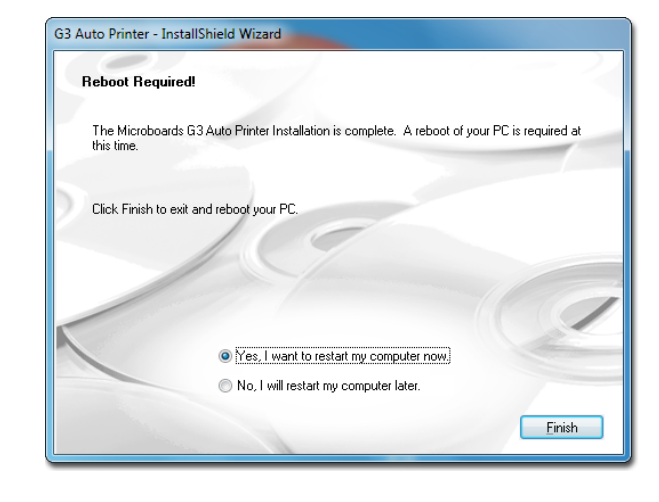

Printer not responding

# *Do NOT connect your GX Auto Printer to your computer until you are told to do so!!*

As is true with all printers, the quality of ink cartridge and the quality of the ink within the cartridge will affect your output. To ensure quality results, the GX Auto Printer will not operate with any other color ink cartridge in place.

# **COLOR INK CARTRIDGE CAN BE USED! ONLY MICROBOARDS GX-300HC**

*The use of refilled ink cartridges will void your warranty!*

In order to guarantee quality results from the GX Auto Printer,

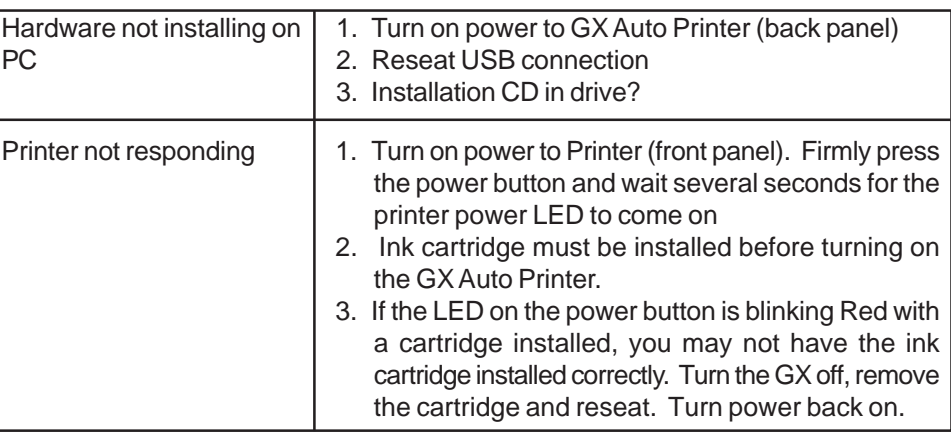

PC

# **Installation Troubleshooting Guide:**

# **The Microboards Printer Toolbox Installation**

The Microboards Toolbox is installed silently during the GX Disc Printer installation. This application is used for general maintenance functions.

After the installation completes, the Toolbox will start up. You will see an icon appear in the tool tray in the lower right corner of your Windows desktop. To access the Toolbox, double-click the icon circled below.

The Toolbox will also automatically start up after

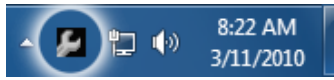

rebooting the PC.

*Installation of the GX Auto Printer is complete. The printer will need to be aligned prior to printing disks. Please see the other side of this guide or refer to the User's Manual for information on the alignment*

*process.*

*for Windows 7, Vista, and XP*

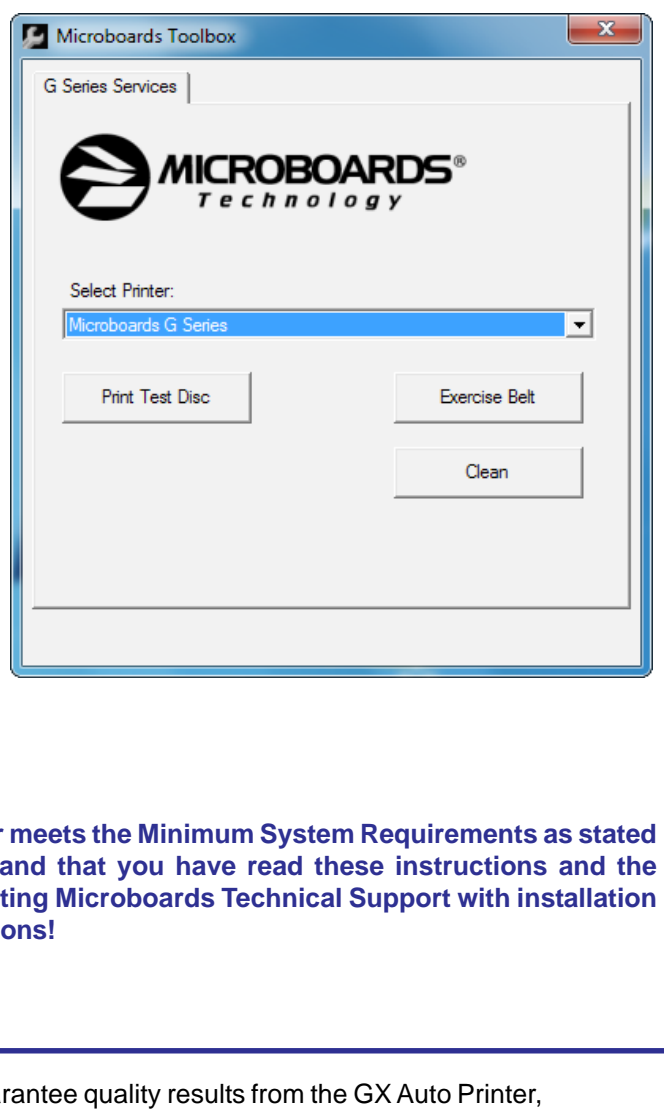

# **GX Auto Printer Alignment**

Your GX Auto Printer has been factory aligned to .1mm precision. The values provided with the GX Auto Printer, located on the back of the unit below the power plug, are the offset values to be used in the Printing Preferences.

1. Access the Printing Preferences for the Microboards G Series. How this is done will depend on the Operating System and the currently selected Start Menu layout.

To set these values, please follow the steps listed below:

*Windows 7:* Select **Devices and Printers** from the **Start** button.

*Windows Vista:* Select the **Control Panel** from the **Start** button. Once the Control Panel opens, select **Printer** from the **Hardware and Sound** section.

> These settings will change the size of the top and left margins, respectively. Decreasing the values will move the image up or to the left, increasing will adjust down or to the right.

*Windows XP, Classic Start Menu layout:* You will need to go to the **Settings** selection, then to the **Printers and Faxes** from the **Start** button.

*Windows XP, Start Menu layout:* Select **Printers and Faxes** from the **Windows Start** button.

- 2. Right click on the icon for the **Microboards G Series** and select **Printing Preferences…**
- 3. On the **Print Quality** tab, select **Photo** for the **Paper Type** and **Best** for the **Print Quality**.

**Photo Best** should *always* be selected when aligning the printer, in order to insure the greatest accuracy during the alignment process. Other settings may not result in the best alignment.

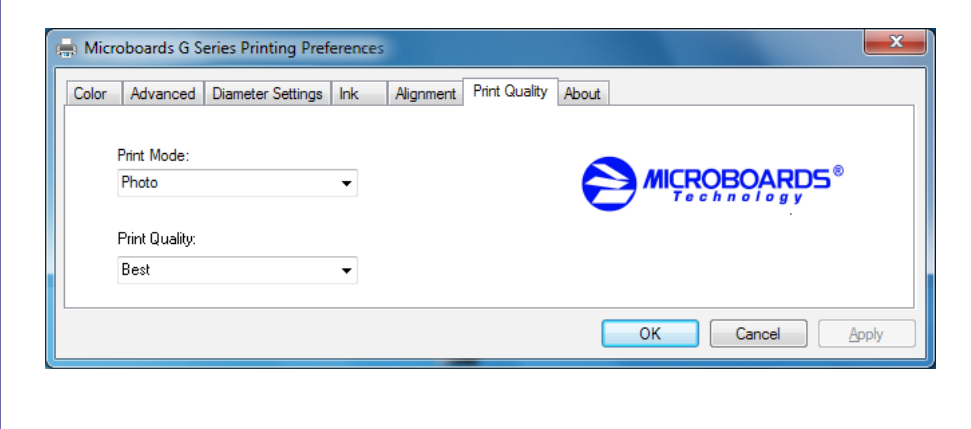

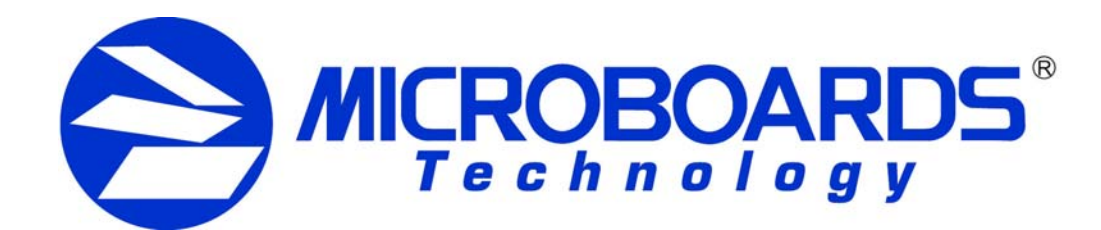

# **Quick Reference Guide GX Auto Printer Configuration**

4. Select the **Alignment** tab. The **.1mm Resolution** setting must be selected before setting alignment values (see below). Set the **Top** and **Left Side** alignment values to those required for image alignment.

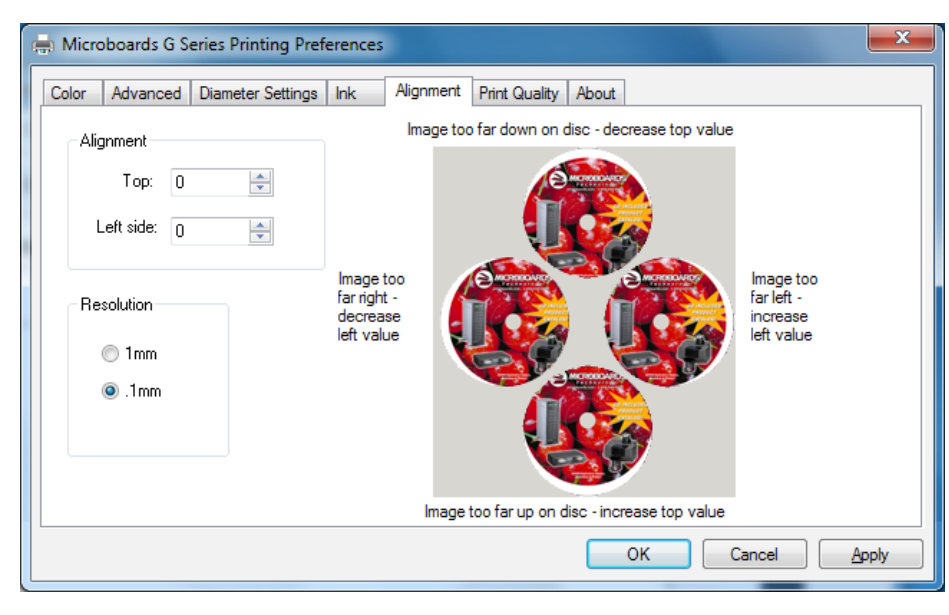

- 5. Click the **Apply** button to save the changes, found on the bottom of the Printing Preferences window.
- 6. Start the SureThing application. Select a pre-designed full-coverage SureThing disc image.

Place an blank disc in the input hopper and print the disc. *Remember, Photo Best mode should always be used when aligning the printer for the highest* **Be sure your computer meets the Minimum System Requirements as stated** *accuracy.*

- 7. Check the printed disc. If the settings are correct, the image should be centered on the disc. If not, *repeat steps 4 through 7*, changing the **Top** and **Left Side** amounts, using the graphic guide to the right of the alignment settings as a reference to how the values should be changed.
- 8. Fine tuning may be required for different brands and can be done within the printing application to avoid altering these global alignment values set in the Printer Properties.

*For further details on the alignment process, please refer to the section on Alignment in the GX Auto Printer User's Manual.*

As is true with all printers, the quality of ink cartridge and the quality of the ink within the cartridge will affect your output. To ensure quality results, the GX Auto Printer will not operate with any other color ink cartridge in place.

# **COLOR INK CARTRIDGE CAN BE USED! ONLY MICROBOARDS GX-300HC**

*The use of refilled ink cartridges will void your warranty!*

### **G Series Toolbox**

Double-click the icon for the Microboards Toolbox that was placed on your PC's desktop during the installation process. The Test and Clean disc functions require blank media be loaded before the buttons are clicked.

Clicking the **Test Disc** button prints out a test pattern to verify the printer is functioning.

The **Exercise Belt** utility should be run if the printer has been idle for an extended period of time, and can be run multiple times if necessary. The belts will run at high speed for a period of time to recondition the belts. It is not necessary to load any media for this utility.

Clicking the **Clean Disc** button prints out a heavy ink-usage pattern to clear any clogged ink nozzles.

**in the User's Manual Manual prior to contact or configuration questions** 

In order to gua